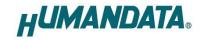

# USB Driver Installation Guide Ver. 1.5

## [USB series]

| 1ch.    |              |         |
|---------|--------------|---------|
| USB-003 | USB-003-RJ45 | USB-006 |
| USB-010 | USB-013      | USB-017 |
| USB-021 | USB-025      | USB-026 |
| USB-040 | USB-047      | USB-301 |
| USB-305 | USB-503      | USB-504 |
| 2ch.    |              |         |
| USB-009 | USB-018      | USB-019 |
| USB-020 | USB-046      | USB-302 |
| USB-304 |              |         |
| 4ch.    |              |         |
| USB-033 | USB-033SI    | USB-039 |
| 8ch.    |              |         |
| USB-401 | USB-402      |         |

## [LNX series]

| [—]     |  |  |
|---------|--|--|
| LNX-001 |  |  |

HuMANDATA LTD.

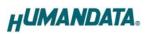

## **Table of Contents**

| lacktriangle | Precautions               | . 1 |
|--------------|---------------------------|-----|
| •            | Revision History          | . 1 |
|              | Introduction              |     |
|              | Installation procedure    |     |
|              | Uninstallation procedure  |     |
|              | Downloads                 |     |
|              | Warranty and compensation |     |
| Ŧ.           | warranty and compensation | . 1 |

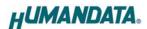

### Precautions

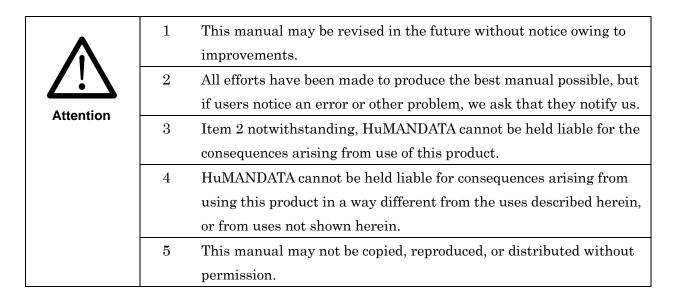

## Revision History

| Date         | Revision | Description       |
|--------------|----------|-------------------|
| Apr. 4, 2016 | v1.0     | Initial release   |
| Aug.26, 2016 | v1.1     | Add a new product |
| Sep.24, 2017 | v1.2     | Add a new product |
| Mar.16, 2018 | v1.3     | Add a new product |
| Mar.29, 2019 | v1.4     | Add a new product |
| Jan.7, 2020  | v1.5     | Add a new product |

## Introduction

Thank you very much for purchasing our product.

This manual describes the installation procedure for the FTDI USB driver.

Refer to relevant instructions for your operating system

(Windows 10/8.1/8/7/Vista/XP).

There are two types of USB drivers that are used in our products FTDI and CDC class driver. This manual describes the FTDI USB driver. Please be careful so as not to mistake by referring to following.

|         | FTDI         |           |  |
|---------|--------------|-----------|--|
| USB-003 | USB-003-RJ45 | USB-006   |  |
| USB-009 | USB-010      | USB-013   |  |
| USB-017 | USB-018      | USB-019   |  |
| USB-020 | USB-021      | USB-025   |  |
| USB-026 | USB-033      | USB-033SI |  |
| USB-039 | USB-040      | USB-046   |  |
| USB-047 | USB-301      | USB-302   |  |
| USB-304 | USB-305      | USB-401   |  |
| USB-402 | USB-503      | USB-504   |  |
| LNX-001 |              |           |  |

Please refer to the manual of "CDC Class Driver Installation Guide" for installation of the following USB products.

| CDC class |          |         |
|-----------|----------|---------|
| USB-034   | USB-036  | USB-037 |
| USB-045A  | USB-045V | USB-201 |
| USB-205   | USB-206  | USB-207 |
| USB-403   | USB-501  | USB-502 |
| LNX-202   |          |         |

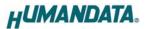

## 1. Installation procedure

This section describes the installation procedure.

- Insert the driver CD into the CD drive and open the folder
   CD\_Drive:\(\frac{2}{3}\)Driver\(\frac{2}{3}\)USBDRV-CDM\*\*\*.

   Latest USB driver is available for download. Please refer to the section 3
   Downloads for the URL.
- 2. Click on the setup.exe file icon.
- 3. In Windows 10/8.1/8/7/Vista, a User Account Control dialog box opens. Click on the "Yes" button.
- 4. Window appears on the screen for decompressing the compressed driver file. Click on the "Next" button.
- 5. USB Driver Installer Ver.\* window appears.

Do not connect the product to your PC when you are installing the driver.

After checking the "Confirm disconnection", and click on the "OK" button.

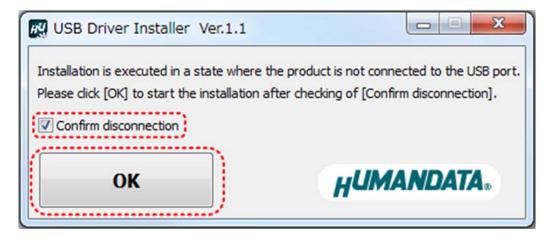

- 6. The installation wizard starts. Click on the "Next" button.
- 7. In Windows 10/8.1/8/7/Vista, Windows Security dialog box appears twice during the installation. Click on the "Yes" button.
- 8. When the installation is complete, the installation completed dialog box appears. Click on the "Finish" button.

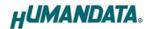

#### 9. -1) Windows 10/8.1/8/7/Vista

Connect the product to your PC, an icon appears in the notification area, and the driver is installed automatically.

When the driver has been successfully installed and the USB-003 is connected to your PC, "USB-003 HuMANDATA LTD." appears in Device Manager.

#### -2) Windows XP

Connect the product to your PC, the Found New Hardware Wizard starts.

Select *No, not this time*, and click on the "Next" button.

Select *Install the software automatically*, and click on the "Next" button.

When the installation is complete, the message "Completing the Found New Hardware Wizard" appears. Click on the "Finish" button.

In Windows XP, you need to run several times the above steps. Number of times may vary depending on each product.

When the driver has been successfully installed and the USB-003 is connected to your PC, "USB-003 HuMANDATA LTD." appears in Device Manager.

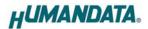

## 2. Uninstallation procedure

HFTClean.exe is a tool to uninstall the USB driver. It is possible to easily uninstall the USB driver of the product built-in the FTDI chip with the HuMANDATA Vender ID. This program will be operated with the following OS.

Windows10(32/64bit)

Windows8/8.1(32/64bit)

Windows7(32/64bit)

WindowsVista(32/64bit)

WindowsXP(32/64bit)

This uninstaller uninstall the driver as an argument of the vendor ID of HuMANDATA product by using the CDM Uninstaller 1.4 provided by the FTDI.

 Insert the driver CD into the CD drive and open the folder CD\_Drive:¥ Application¥ HFTClean.

Latest HFTClean.exe is available for download. Please refer to the section 3 **Downloads** for the URL.

- 2. Click on the HFTClean\_v\*\*.exe file icon.
- 3. In Windows 10/8.1/8/7/Vista, a User Account Control dialog box opens. Click on the "Yes" button.
- 4. Window appears on the screen for decompressing the compressed driver file. Click on the "Next" button.

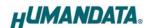

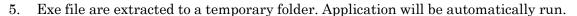

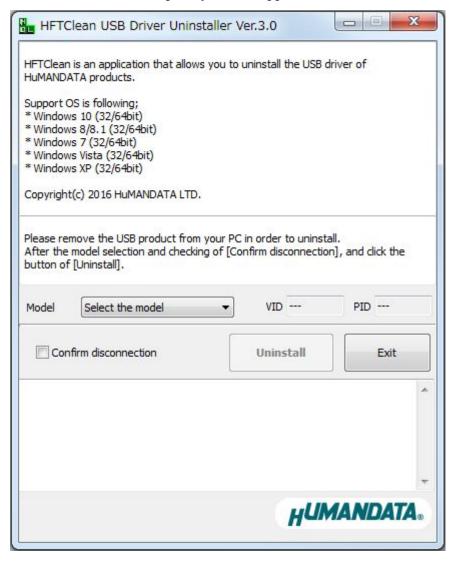

- 6. Select the model that you want to uninstall. It is also possible to specify all of the model.
- 7. Do not connect your PC to the product when you are uninstalling the driver.

  After checking of "Confirm disconnection", and click on the "Uninstall" button.

<sup>\*</sup> After HFTClean.exe is terminated, uncompressed files are automatically deleted.

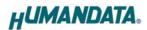

## 3. Downloads

Latest USB driver is available for download from the link following.

https://www.hdl.co.jp/en/faspc/Drivers/index.html

Latest HFTClean.exe for uninstallation of the USB driver is available for download from the link following.

https://www.fa.hdl.co.jp/en/info-support.html

## 4. Warranty and compensation

Please refer to the following URL for the warranty.

https://www.fa.hdl.co.jp/en/fa-warranty.html

## USB Driver Installation Guide

#### HuMANDATA LTD.

Address: 1-2-10-2F, Nakahozumi, Ibaraki

Osaka, Japan ZIP 567-0034

Tel: 81-72-620-2002 (Japanese)

Fax: 81-72-620-2003 (Japanese/English)
URL: https://www.fa.hdl.co.jp (Japan)

https://www.fa.hdl.co.jp/en(Global)